## **Dictionnaire des élèves architectes de l'École des beaux-arts (1800-1968)**

## **Guide d'utilisation**

# *Présentation*

Le dictionnaire s'appuie sur le dépouillement exhaustif des neuf registres matricules qui dressent la liste des élèves admis dans la section architecture de l'École des beaux-arts, promotion après promotion et dans l'ordre de leur classement, soit exactement 18 141 noms consignés de 1800 à 1968.

Ce travail permet de renseigner l'identité (nom, prénom, date de naissance, parenté...) et la formation à l'École des beaux-arts (numéro de matricule, inscription dans les ateliers, passage en première classe, sujets du concours ou de diplôme, prix de Rome...) de chacun des élèves. La reproduction des feuilles de valeur obtenues au cours de leur scolarité, ainsi que l'ensemble des documents contenus dans les dossiers d'élève conservés aux Archives nationales, illustrent beaucoup de notices. De plus, une biographie (champ commentaire biographique), rédigée par Marie-Laure Crosnier Leconte, maintenant conservateur en chef honoraire du patrimoine, apporte un supplément d'information sur l'ensemble de la carrière des architectes.

La table principale est la table Personnes qui contient l'état civil et la biographie des élèves. La table Evénements biographiques ou historiques regroupe les faits liés à la scolarité des élèves (passage en atelier, concours). La table des Références bibliographiques est utilisée de façon marginale.

Chaque notice biographique comprend :

- une zone Identification, indiquant nom et prénom, date et le lieu de naissance, filiation, etc.
- une zone Activité, retraçant la biographie, la formation, le passage en ateliers, les concours présentés.
- une zone Documentation, mentionnant les références archivistiques et les autres sources.
- une zone Gestion documentaire, où est indiquée la base de données dans lequel cette notice s'inscrit, *Dictionnaire des élèves architectes de l'École des beaux-arts (1800-1968)* et éventuellement d'autres bases de données qui partagent la même notice.
- une zone Notices liées à la notice courante, où des liens peuvent être établis avec les notices d'autres tables de la base (œuvres, événements, etc.)

Des images peuvent être associées à cette notice biographique, comprenant les différents documents constituant le dossier personnel de l'élève architecte conservé aux Archives nationales (cote AJ52), sous forme de photographies numérisées.

## *Principaux outils d'interrogation*

- Les termes recherchés peuvent être tapés en minuscules avec ou sans accents, ou également en majuscules.
- La troncature est l'astérisque. Elle ne peut être positionnée qu'à droite et permet d'interroger toutes les formes d'un mot à partir de son radical.
- Pour chercher une expression exacte, encadrer la chaîne de caractères par des quillemets.
- Pour avoir au moins un des mots d'une expression, mettre un « OU » entre chaque terme.
- Pour exclure un mot, mettre « SAUF » avant ce mot dans l'expression recherchée.
- Par défaut, l'opérateur est un « ET » qui permet d'avoir tous les mots de l'expression recherchée.

### *Interrogation*

### **1. Accès à toutes les données**

Sur la page d'accueil, cet accès permet une interrogation sur l'ensemble des données d'AGORHA. Pour limiter cette interrogation à la base de données du Dictionnaire des architectes, croiser le terme recherché avec des mots significatifs de l'intitulé de la base.

Le résultat de la recherche est classé par onglets, correspondant aux différentes tables avec le nombre de réponses indiqué entre parenthèses.

Ex. : abadie dictionnaire eleves

On peut interroger plusieurs termes, en variant les opérateurs entre eux.

Ex. : hittorff ou duban

Ex. : theatre sauf opera

### **2. Accès par base de données**

Sur la page d'accueil, cet accès permet d'afficher la base sous la thématique « Histoire de l'architecture ». Sélectionner la base, puis choisir d'afficher les notices Personnes ou Evénements. Cet accès permet de consulter l'intégralité des notices.

### **3. Recherche/Consultation par table**

Appuyer sur l'intitulé **Recherche sur**, dans la colonne de gauche de l'écran d'accueil, et sélectionner l'une des 2 tables de la base, Personnes ou Evénements, afin d'y effectuer des recherches.

La **Recherche simple** donne accès à toutes les données de la table sélectionnée, la table Personnes par exemple.

Ex. : ballu

On peut limiter la recherche à cette base en croisant le terme recherché avec des mots significatifs de l'intitulé de la base de données.

Ex. : prix de rome dictionnaire eleves

Une case à cocher permet d'obtenir uniquement les notices avec images qui répondent à la requête posée. Les images de cette base correspondent aux différents documents constituant le dossier personnel de l'élève architecte conservé aux Archives nationales (cote AJ52) : fiches de renseignements, actes d'étal civil, feuilles de valeurs, discours, etc.

#### L'écran de la Recherche simple donne accès également à la **Recherche avancée**.

Filtrer par la base de données (en bas de la fenêtre), permet de limiter toutes les requêtes à la base de données du Dictionnaire des élèves architectes (en choisissant dans l'assistant d'index).

Des critères de sélection larges sont proposés. A chaque critère (sauf « Tout ») est associé un index qui constitue une aide et permet de sélectionner un ou plusieurs termes :

- Tout

- Noms (noms, prénoms, variantes de noms)
	- Ex. : alfred-marie
	- Ex. : "abel victor"
- Lieux (lieu de naissance et de décès, lieu d'activité)
	- Ex. : londres
	- Ex. : "afrique du sud"
- Evénements biographiques (profession et activités, formation, atelier, concours, prix et distinctions) Ex. : concours rougevin
	- Ex. : atelier duban
- Numéro de notice

Ex. : 75449

*\_\_\_\_\_\_\_\_\_\_\_\_\_\_\_\_\_\_\_\_\_\_\_\_\_\_\_\_\_\_\_\_\_\_\_\_\_\_\_\_\_\_\_\_\_\_\_\_\_\_\_\_\_\_\_\_\_\_\_\_\_\_\_\_\_\_\_\_\_\_\_\_\_\_\_\_\_\_\_\_\_\_\_\_\_\_\_\_\_\_\_*

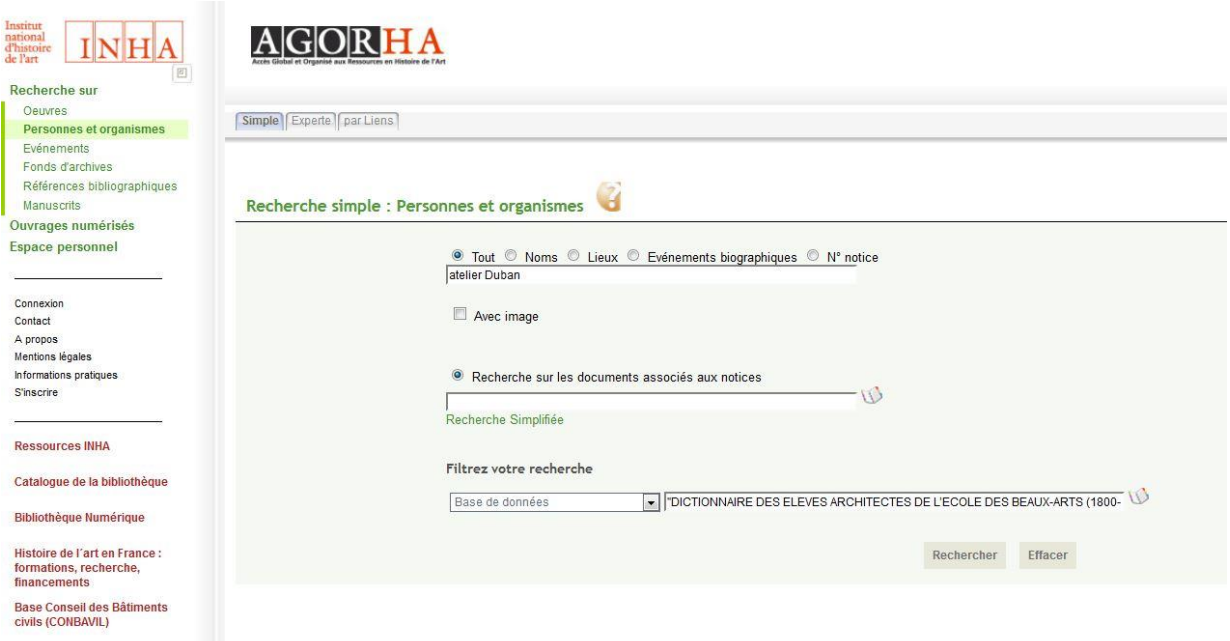

La **Recherche experte** permet d'interroger chaque index d'une table et d'en croiser plusieurs.

**Pour limiter la recherche aux seuls élèves architectes, choisir en premier lieu l'index base de données et indiquer le nom de la base via l'index, puis sélectionner "personne" dans l'index Type de personne.**

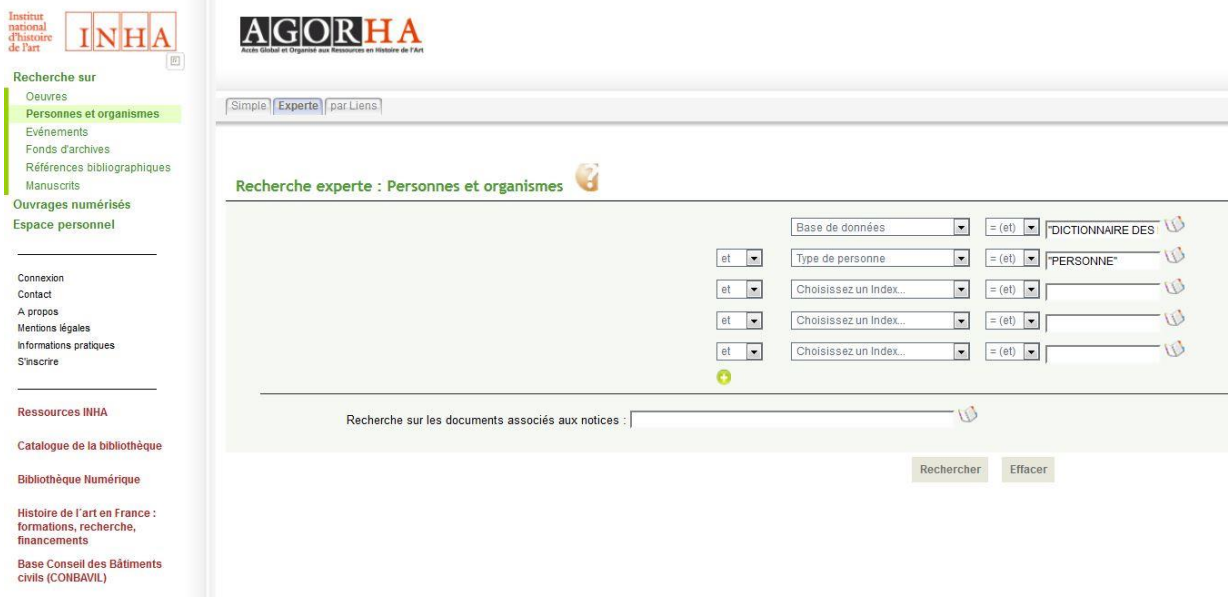

On peut rechercher une personne en interrogeant son nom plus finement, dans l'index Nom ou Autre nom.

L'utilisation de l'index Sexe permet par exemple de retrouver les élèves architectes femmes de l'École des beaux-arts.

Ex. : index Sexe : feminin Les index Date de naissance et Date de mort, qui permettent l'interrogation d'une date précise, d'une période ou d'une tranche de date en choisissant l'opérateur [] est en revanche très performante.

Ex : index Date de naissance, opérateur [ ] : 1814 (1ère rubrique) 1820 (2<sup>ème</sup> rubrique).

*\_\_\_\_\_\_\_\_\_\_\_\_\_\_\_\_\_\_\_\_\_\_\_\_\_\_\_\_\_\_\_\_\_\_\_\_\_\_\_\_\_\_\_\_\_\_\_\_\_\_\_\_\_\_\_\_\_\_\_\_\_\_\_\_\_\_\_\_\_\_\_\_\_\_\_\_\_\_\_\_\_\_\_\_\_\_\_\_\_\_\_*

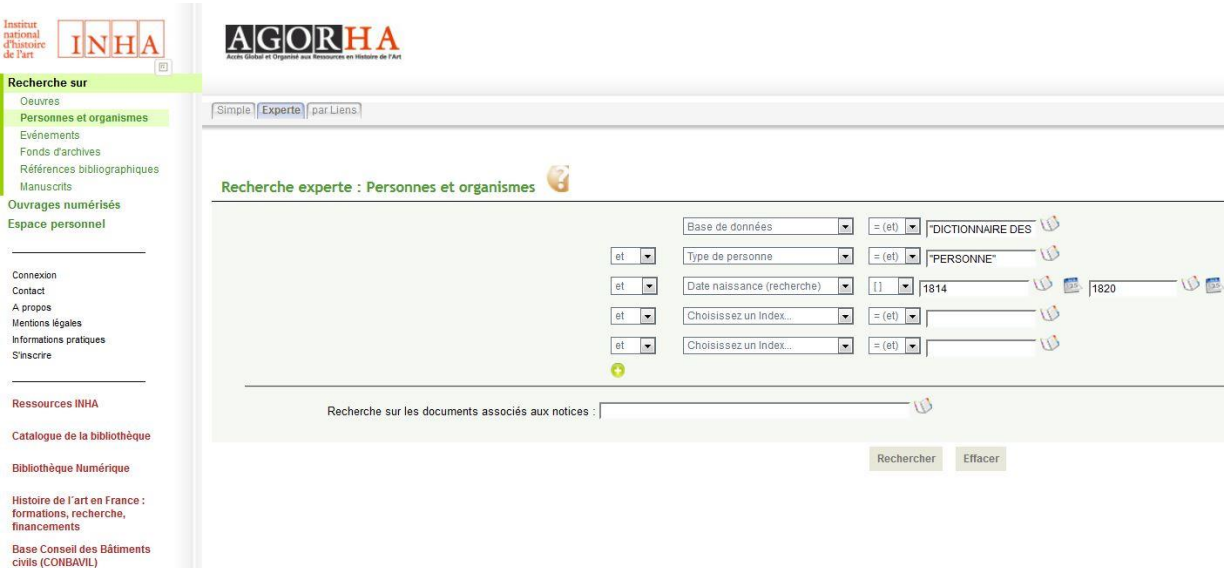

L'index Dates d'école permet d'interroger sur la période de scolarité à l'École.

Ex. : index Dates d'école, opérateur > : 1836

et index Dates d'école, opérateur < : 1860

L'index Commentaire biographique permet l'interrogation des notices rédigées par Marie-Laure Crosnier Leconte.

Ex. : index Commentaire biographique : "Prix de Rome"

Les index Sujet concours admission ou Sujet du diplôme sont également très utiles.

Ex. : index Sujet concours admission : antiquite

Ex. : index Sujet du diplôme : auberge

L'interrogation peut également être faite par numéro de matricule, qui suit la chronologie des concours d'admission de l'École.

Ex. : index Matricule : 10

L'index Concours permet de retrouver les candidats aux différents concours.

Ex. : index Concours : Concours-Prix de Rome

L'index Atelier permet de rechercher les élèves passés dans l'atelier du même professeur.

Ex. : index Atelier : atelier - atelier de Blouet, Abel (1825 - 1853)

Le thésaurus Lieux permet de rechercher sur tous les lieux d'une notice d'élève (naissance, décès, activité).

Ex. : thésaurus Algérie en sélectionnant les spécifiques via *Choisir*.

On peut également interroger la table des **Evénements biographiques et historiques** en recherche avancée : en filtrant sur la base de données Dictionnaire, on obtient la liste de tous les passages en atelier et les concours. Une fois sélectionné l'atelier ou le concours, on peut retrouver les personnes qui lui sont liées.

Les mêmes principes d'interrogation régissent toutes les tables (recherche simple, avancée, experte).

## *Consultation des dossiers d'archives (images associées)*

Par défaut, la liste des résultats affiche une vignette si la notice est illustrée. Pour obtenir une image de qualité avec des fonctions avancées de zoom, il faut sélectionner dans la liste une notice de personne (format long), et cliquer sur la photo à droite. L'affichage optimal est en "Pleine hauteur".

*\_\_\_\_\_\_\_\_\_\_\_\_\_\_\_\_\_\_\_\_\_\_\_\_\_\_\_\_\_\_\_\_\_\_\_\_\_\_\_\_\_\_\_\_\_\_\_\_\_\_\_\_\_\_\_\_\_\_\_\_\_\_\_\_\_\_\_\_\_\_\_\_\_\_\_\_\_\_\_\_\_\_\_\_\_\_\_\_\_\_\_*

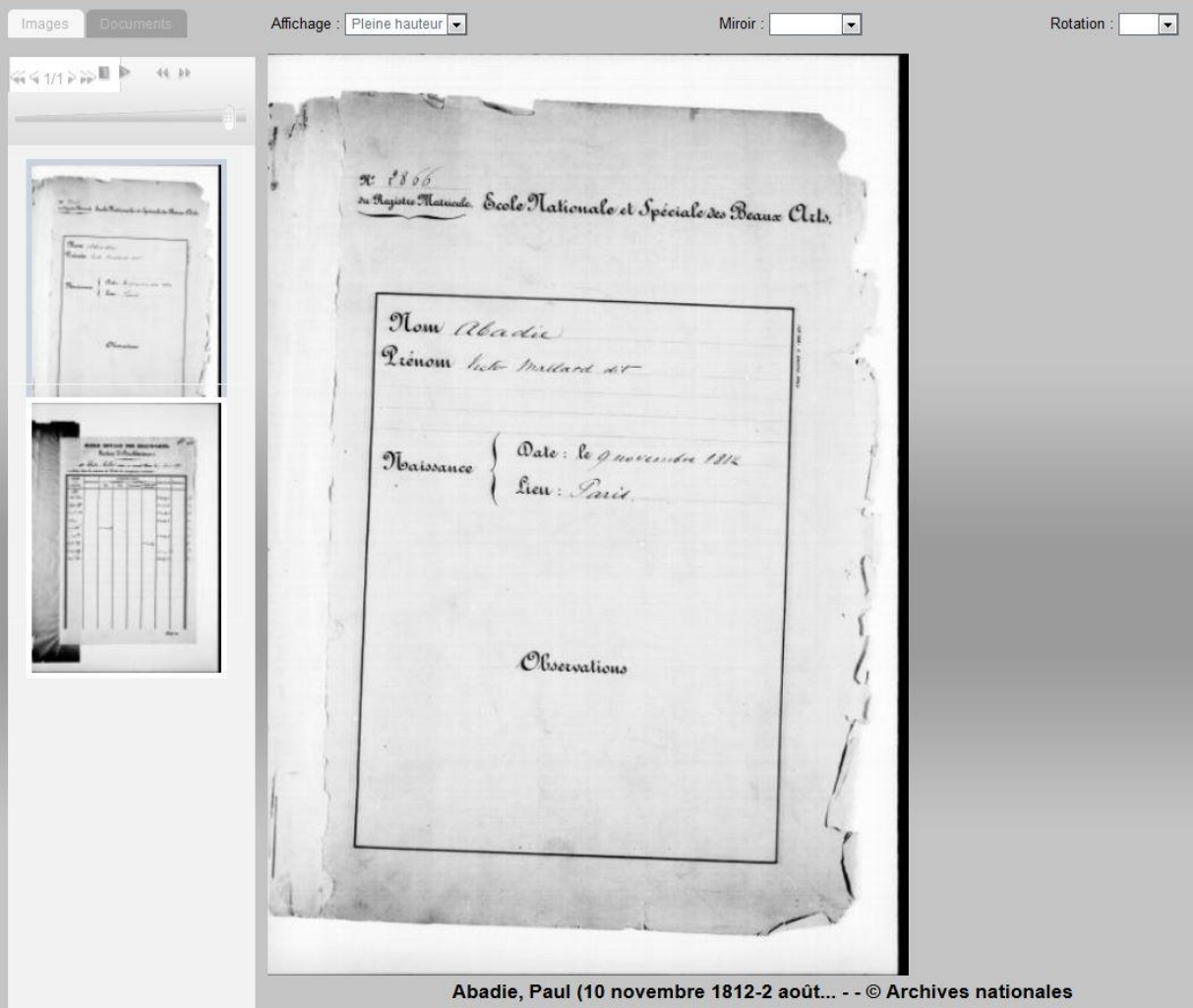

Pour trouver tous les élèves dont le dossier est consultable en ligne, passer en recherche avancée, choisissez la base de données "Dictionnaire des élèves architectes de l'École des beaux-arts (1800- 1968) - INHA" et cocher la case « avec image ».

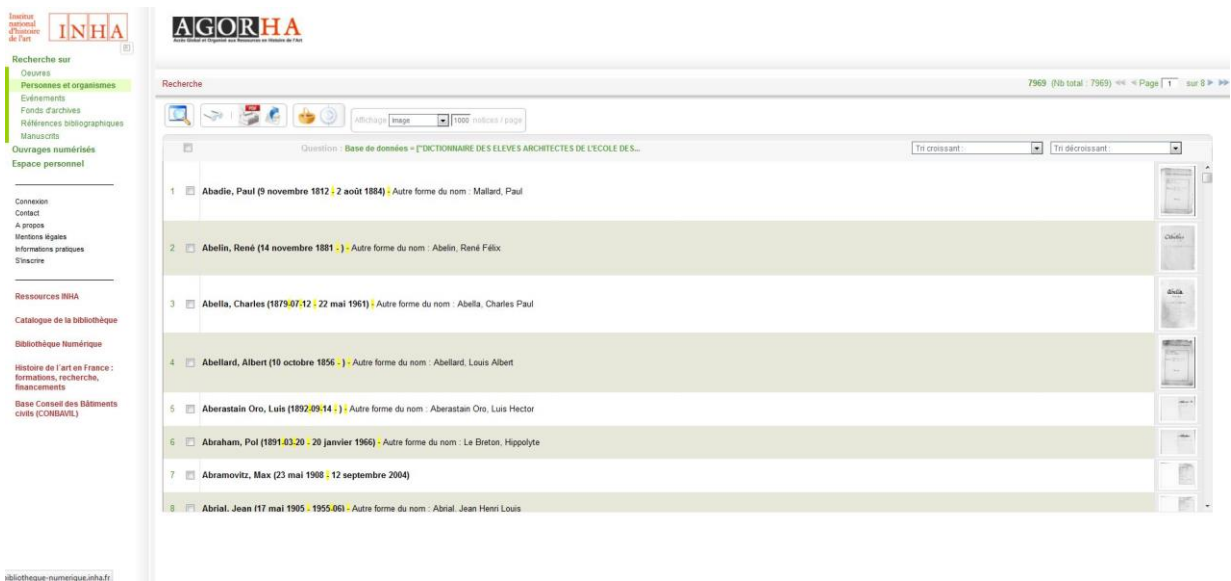